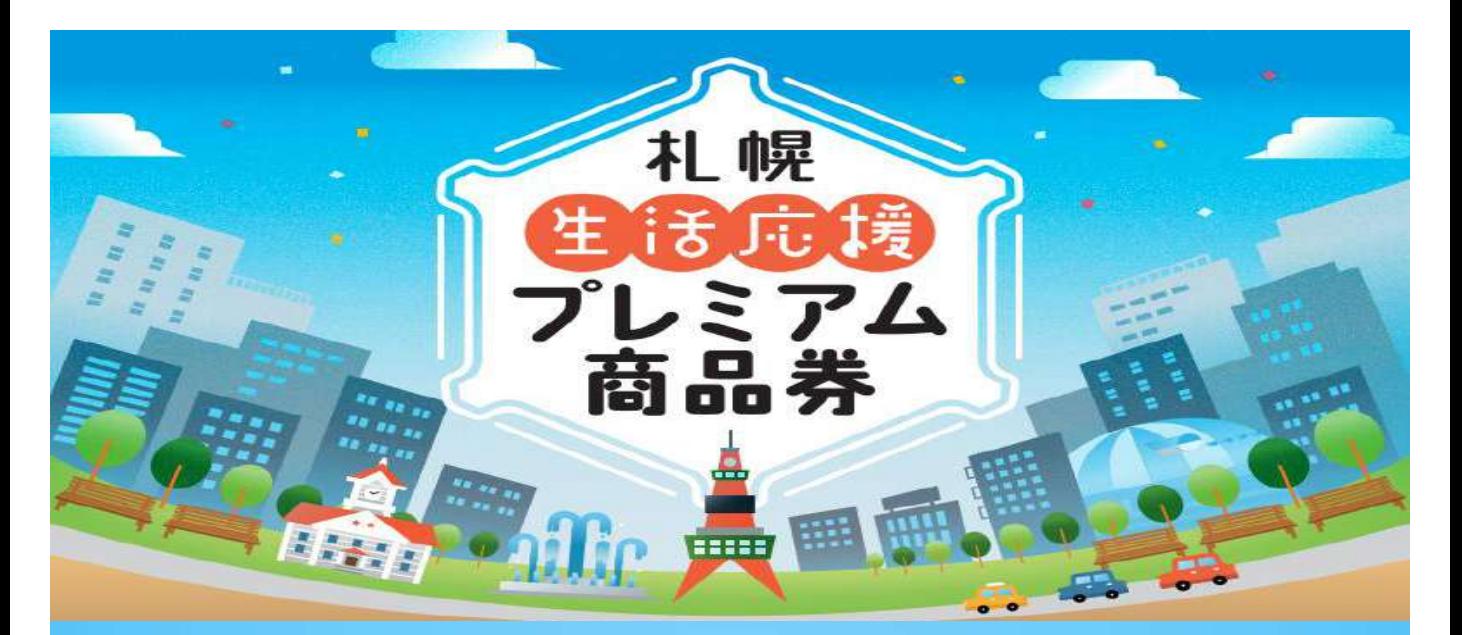

# **札幌生活応援プレミアム商品券 参加店舗マニュアル**

〈商品券の利用期間〉  $2024$ 年7月1日(月)~ 2024年12月31日(火)

# 【お問い合わせ先】 参加店舗専用コールセンター TEL.011-795-0485

受付時間/平日9:00~18:00(土・日・祝日を除く2025/1/31まで) ※8/31までは毎日対応

【目次】

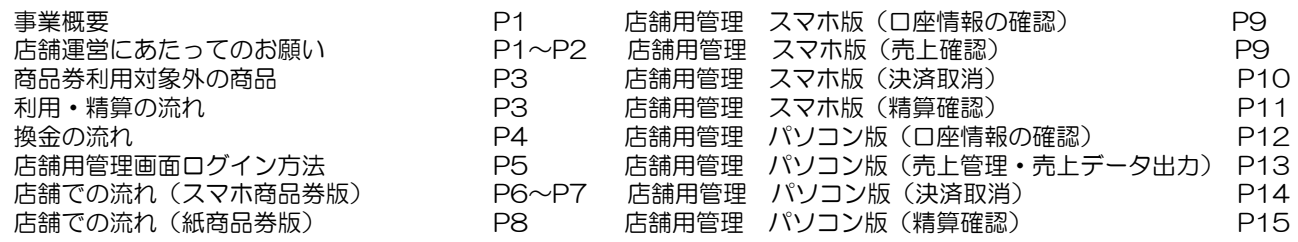

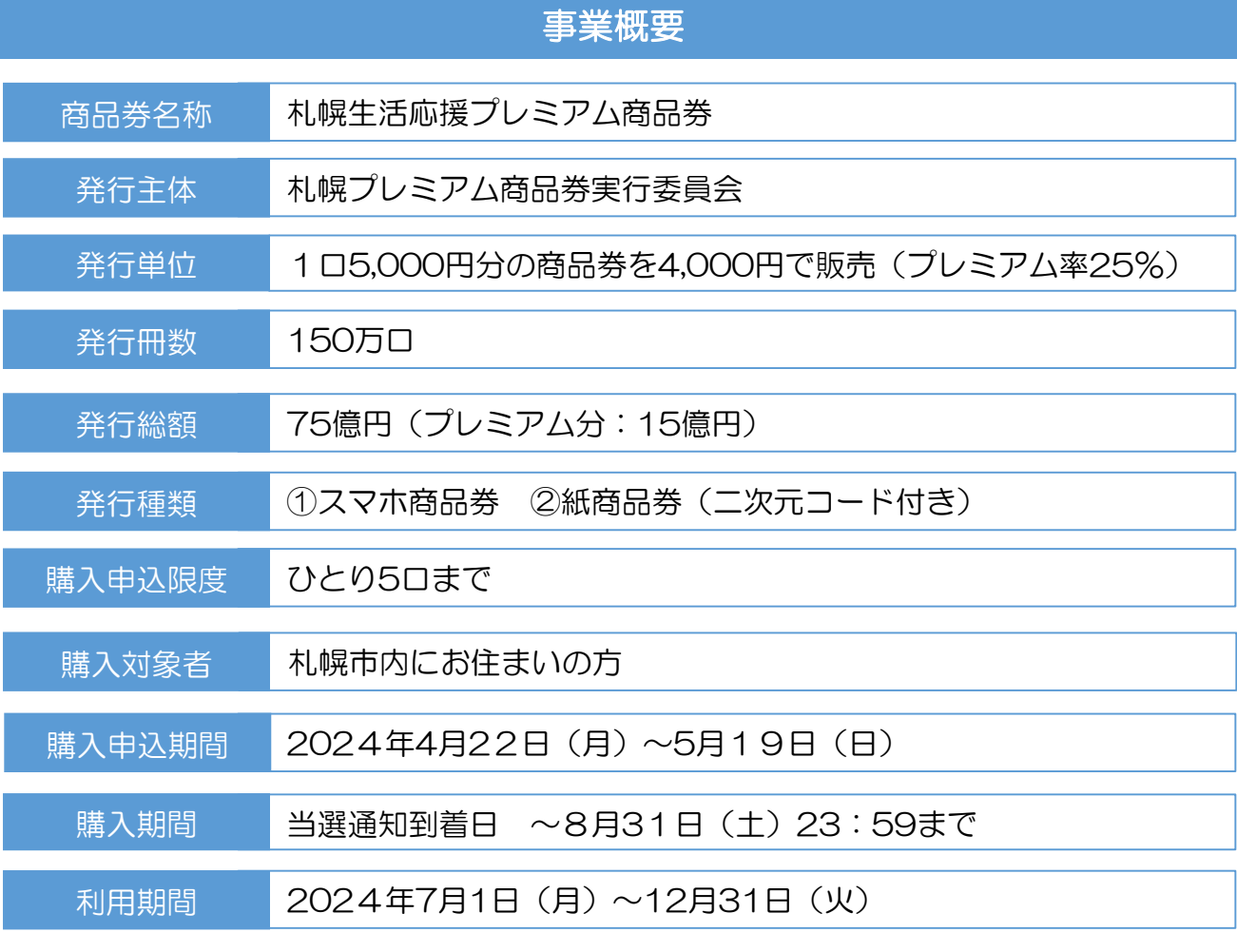

### ▲ ご注意

商品券の購入開始日について、当初7月1日(月)からを予定していましたが、購入時 の混雑を緩和するため、「当選通知の到着日」からに変更いたします。当選通知は6月 18日(火)~6月25日(火)にかけて順次発送予定です。 なお、利用開始日については、当初の予定通り7月1日(月)から変更ございませんの で、予めご承知おき願います。

#### 店舗運営にあたってのお願い

- 1.利用期間外の商品券のご利用は拒否してください。購入者アプリ及び店舗管理アプリでは、利用期 間内に限り、二次元コードを読み取ることができます。
- 2.利用者が期間中に商品券を持参したときは、「商品券の利用対象外商品」を除き、サービス等の提 供を行ってください。
- 3.商品券が利用できる店舗であることが明確になるように、「札幌プレミアム商品券実行委員会事務 局(以下「事務局」)が配布するポスターやステッカーを利用者が分かりやすい場所に掲示してく ださい。
- 4.商品券の利用に際して、利用者からの苦情や紛争が生じ、参加店舗側の責に帰すると認められる場合、 自ら解決に努めてください。
- 5.参加店舗の登録内容に変更があった場合は、速やかに事務局までご連絡ください。
- 6.参加店舗が休業・廃業・移転したなどの場合、事前に速やかに事務局にご連絡ください。
- 7.商品券の取り扱いに関して「札幌プレミアム商品券実行委員会(以下「実行委員会」)」からの改 善要請等があった場合には、それに従ってください。
- 8.実行委員会が行う、参加店舗の登録の審査等及び本事業に関する調査について、ご協力ください。

#### 店舗運営にあたってのお願い

### 1.納品されるもの \*到着したら下記内容が納品されているかご確認ください。

#### \*レジ1台に1セット納品となります。

(参加店舗マニュアル・店頭用ステッカー・店頭用ポスターのみ店舗に1枚となります。) なお、紙商品券の参加店舗は、 「紙商品券(二次元コード付き)」に□にレ点を付けてく ださい。

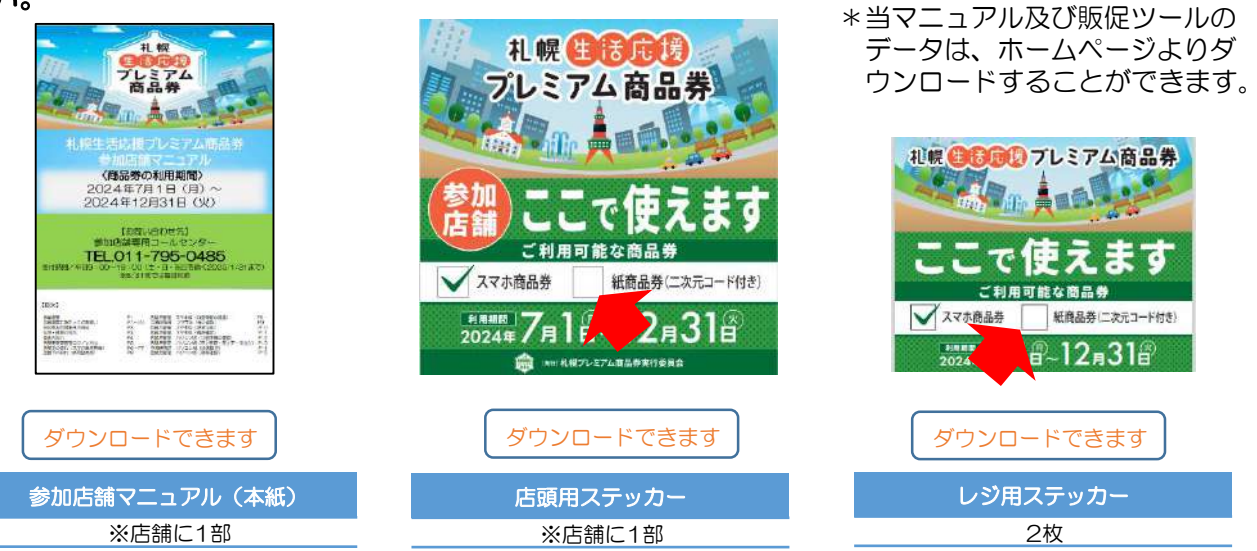

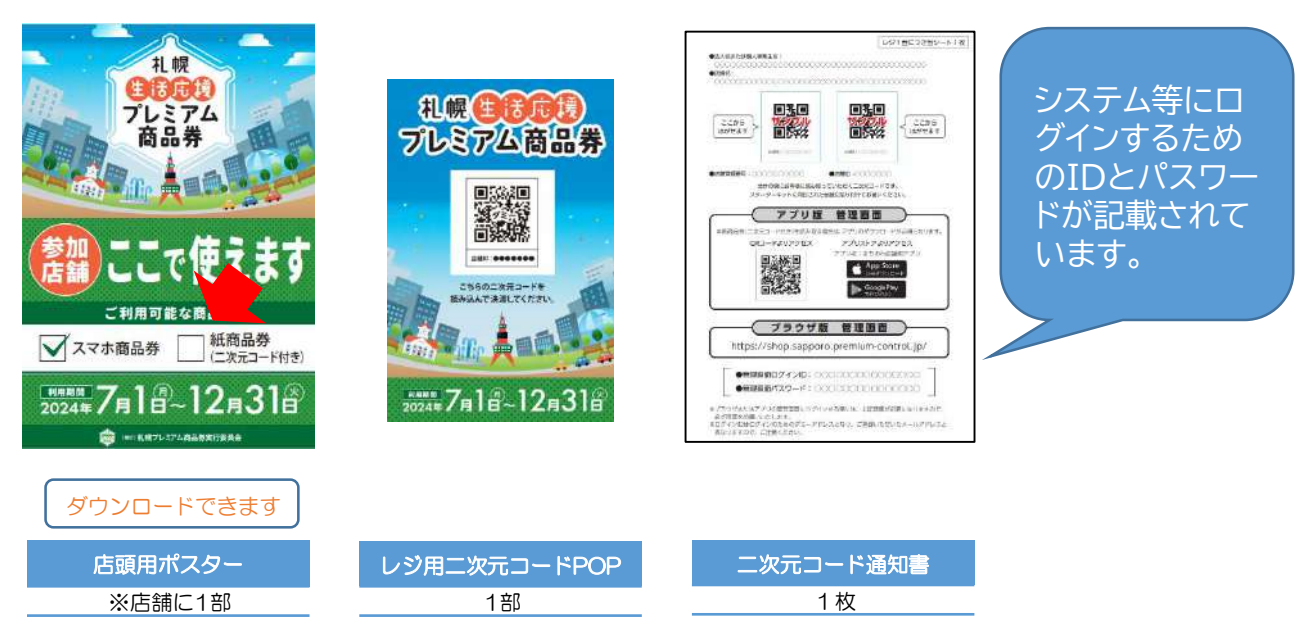

### 2.ステッカー・ポスターなどの掲示のお願い

ステッカーやポスターは、納品された日から商品券の利用が終了する2024年12月 31日(火)まで、お客様に見えやすいような場所に掲示ください。

### ▲ご注意

参加店舗の登録が受理された時に送付された「参加店舗登録完了通知書」は、 換金終了まで大切に保管してください。

#### 商品券利用対象外の商品

- ◆公租公課(税金・公共料金等)の支払い
- ◆不動産や金融商品等の購入
- ◆金券、切手、官製はがき、プリペイドカード、地金(金貨類含む)等の換金性の高いものの購入や 電子マネーのチャージ
- ◆地代、家賃、投資、出資、債務返済、保険料、定期券購入、宝くじの購入等、一般的な「消費」とは 認められないもの
- ◆たばこ事業法(昭和59年法律第68号)第2条第1項第3号に規定する製造たばこの購入
- ◆宅配業者による代金引換、現金書留による商品券の収受、コンビニエンスストアでの収納代行等、 特定事業者以外の事業者への支払が実質的に可能となるもの
- ◆事業活動に伴って使用する原材料、機器類及び仕入商品等の購入、事業者間取引
- ◆保険診療対象となる医療費及び調剤費の支払い、介護保険の対象となるサービス費の支払い、 障害福祉サービスに係る費用の支払い
- ◆事業の趣旨に鑑み、実行委員会が不適切と認めるもの

#### 利用・精算の流れ

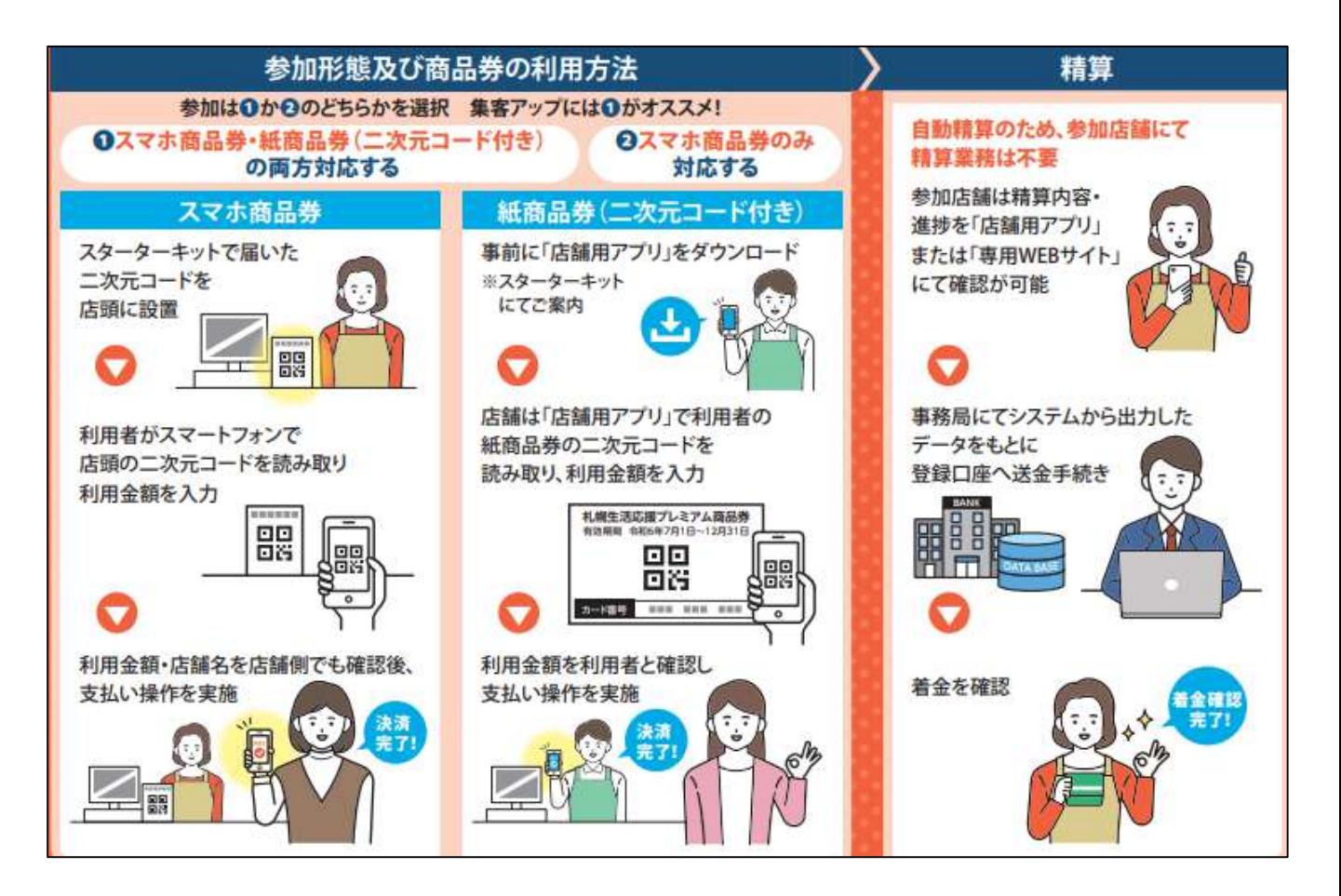

精算は自動精算。

精算内容・進捗を店舗用アプリまたは専用WEBサイトで確認が可能です。

#### 毎週月曜日 23時59分で自動で締切り⇒金曜日に送金

#### ※ただし26回目は12月31日(火)締切り、1月10日(金)に送金

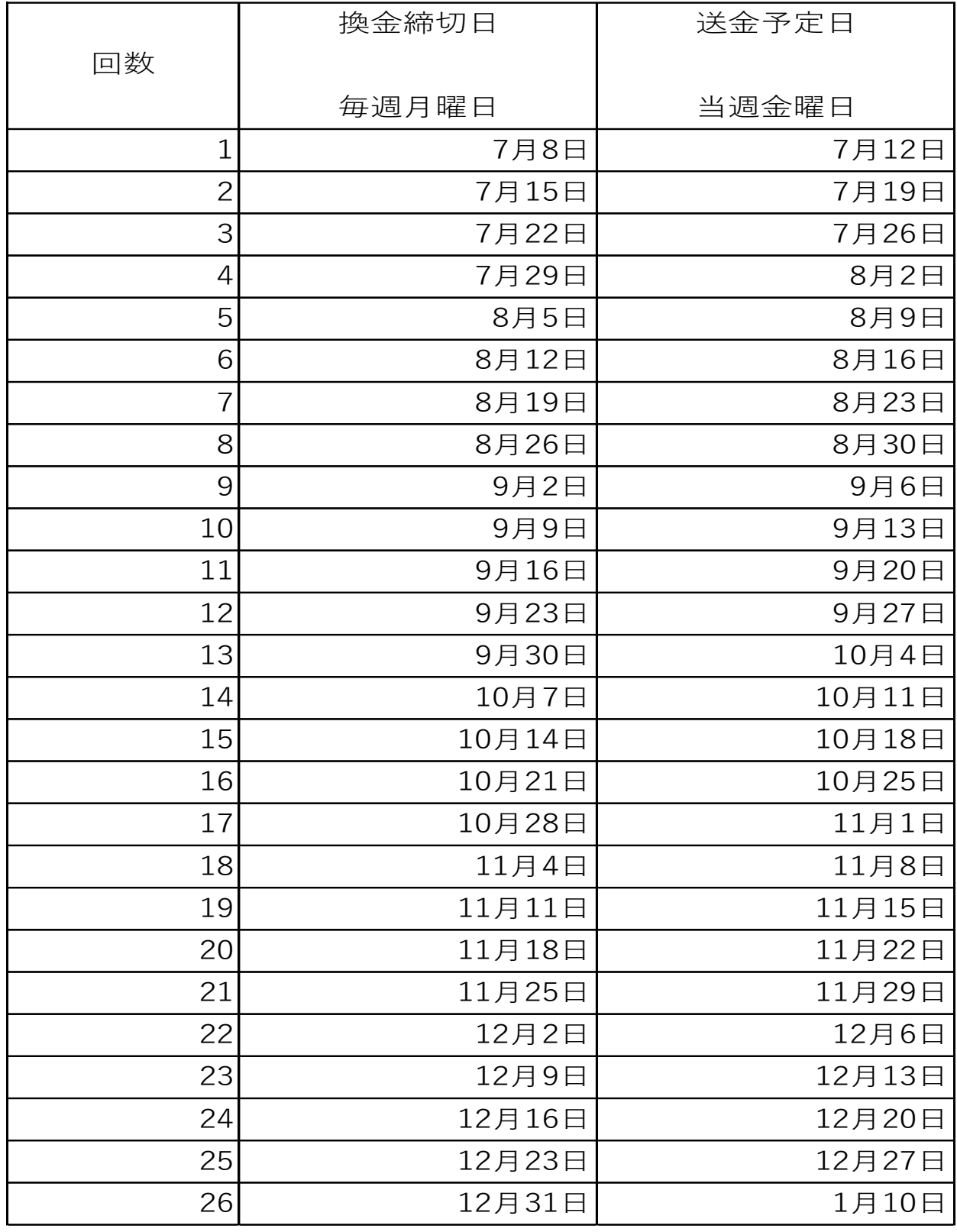

### 店舗用管理画面ログイン方法

各参加店舗様の利用履歴の確認や取消、精算管理を行っていただく店舗用ア プリ・店舗用管理画面をご用意しております。(スマートフォン・タブレット・パソ コンでご利用いただくことができます。)

※紙商品券の参加店舗様は、店舗用アプリ(スマホ・タブレット)が必要です。

**<店舗アプリ・店舗用管理画面主な機能>**

・紙商品券QRコードの読取り、決済 ※店舗アプリ(スマホ・タブレット)のみ

・店舗情報の確認・管理 ・利用履歴の確認 ・取消処理 ・精算(換金)管理

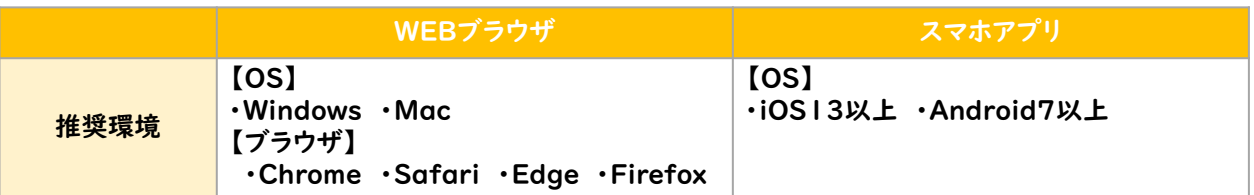

#### **【スマートフォン・タブレットの場合】**

**「店舗用アプリ」をダウンロード**してください。

※ダウンロードは下記QRコードの読み込み、または各アプリストアから。

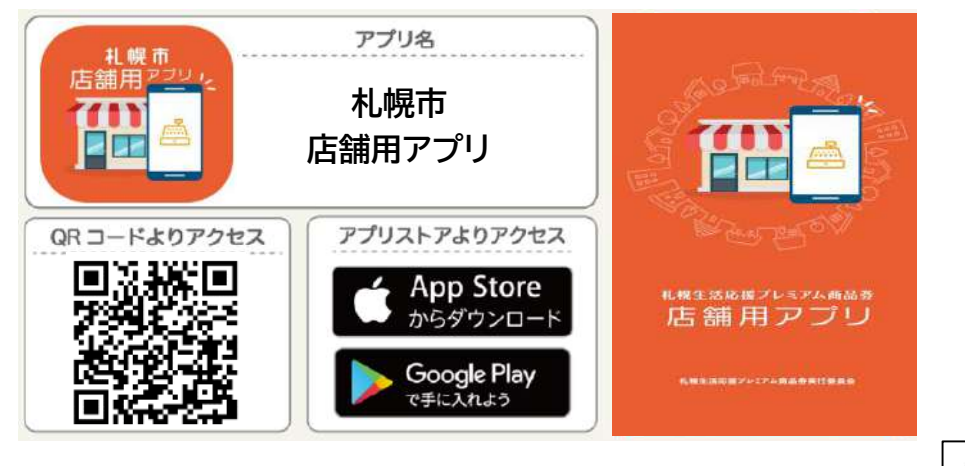

#### **【パソコン等のブラウザの場合】**

下記の専用サイトにアクセス

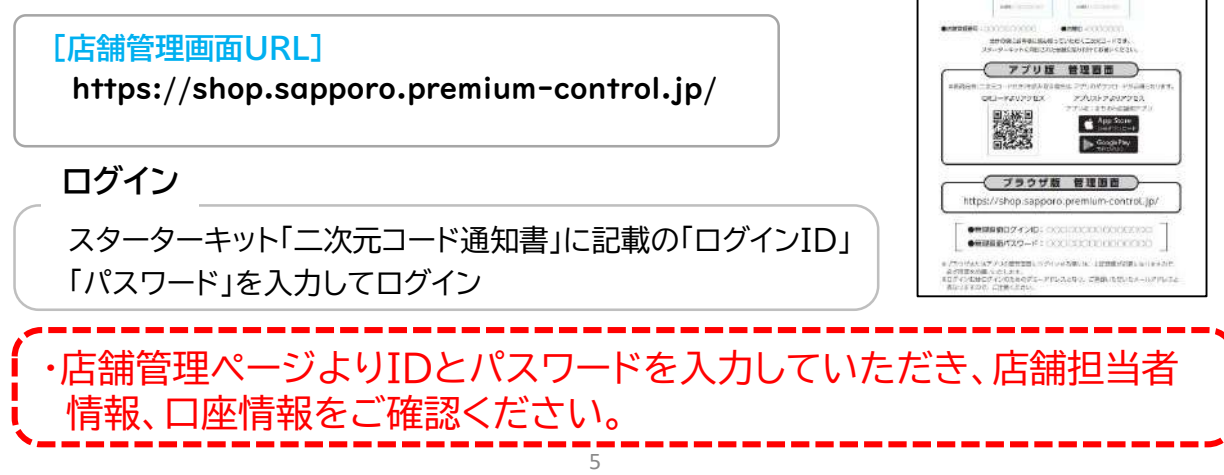

巖  $2408$ 

### 店舗での流れ(スマホ商品券版)

- ・お客さまから「札幌生活応援プレミアム商品券(スマホ版)」での支払い希望 を受けましたら、レジ用二次元コードを提示し、以下の流れで決済を行ってく ださい。
- ・その際、お客さまと一緒に「支払い金額」「ご利用の店舗」を確認し、間違いが ないことを確認の上、お客さまに「支払う」ボタンを押してもらってください。 ・支払いが完了すると、決済音が鳴り「支払い完了画面」が表示されます。

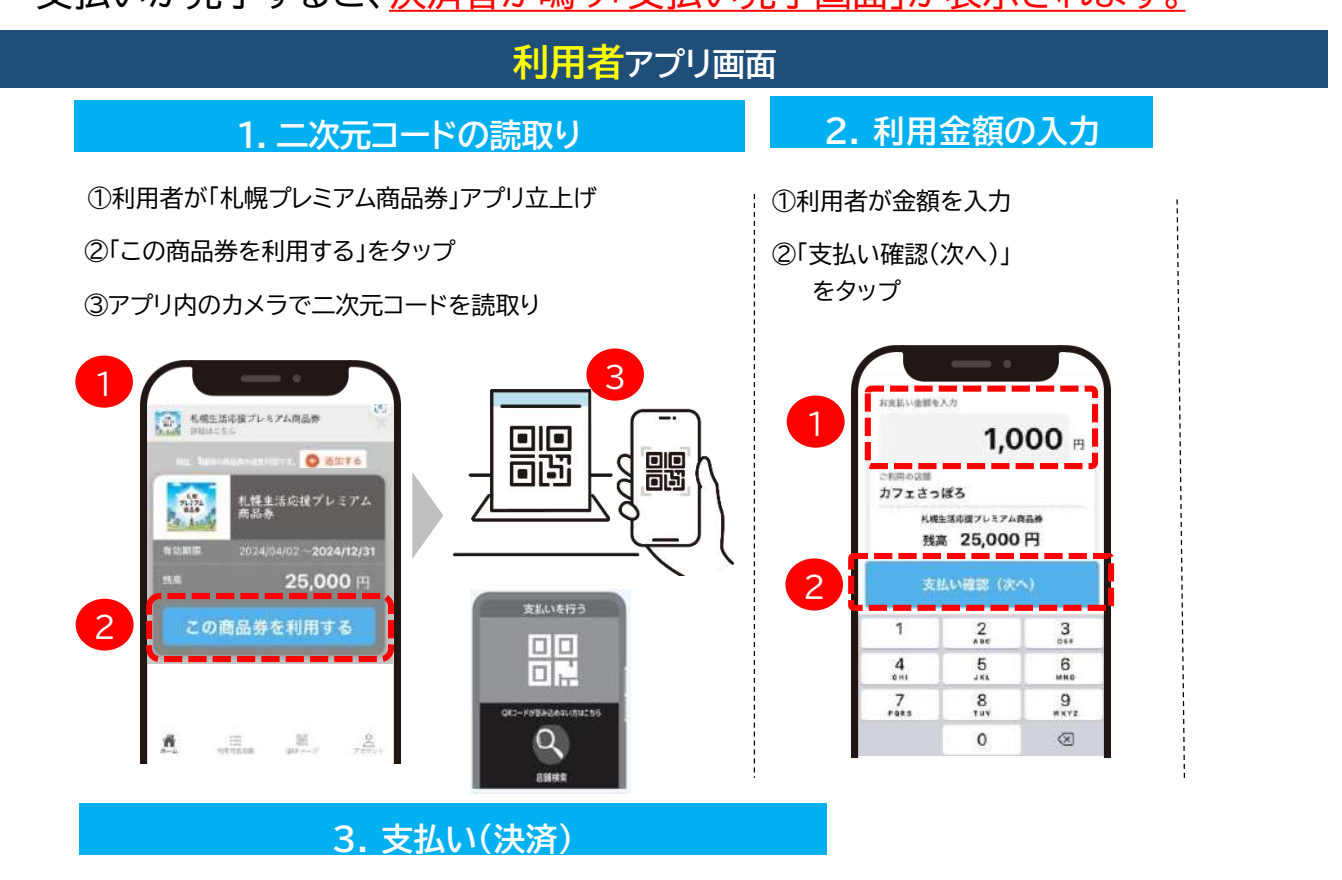

①店舗側が「支払い金額」と「ご利用の店舗」を確認

②(正しければ)お客様が「支払う」をタップ

③支払い完了画面を確認

※残高不足の際は、 残高と現金払い等で対応下さい

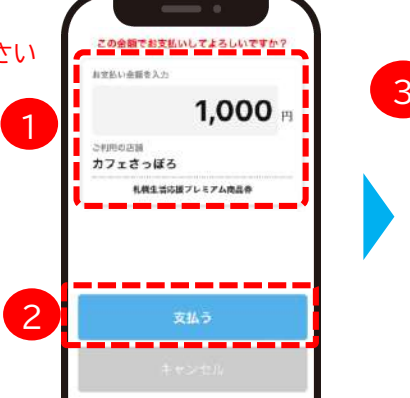

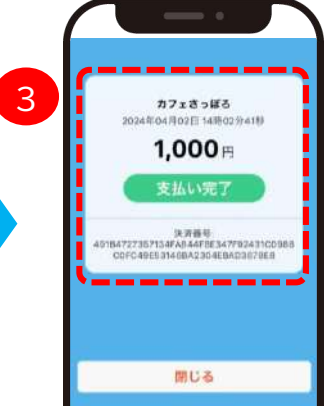

# 店舗での流れ(スマホ商品券版)

【お客さまのアプリでの利用履歴確認】

支払い完了画面が確認できなかった場合、

お客さまのアプリ上で利用履歴が確認可能です。

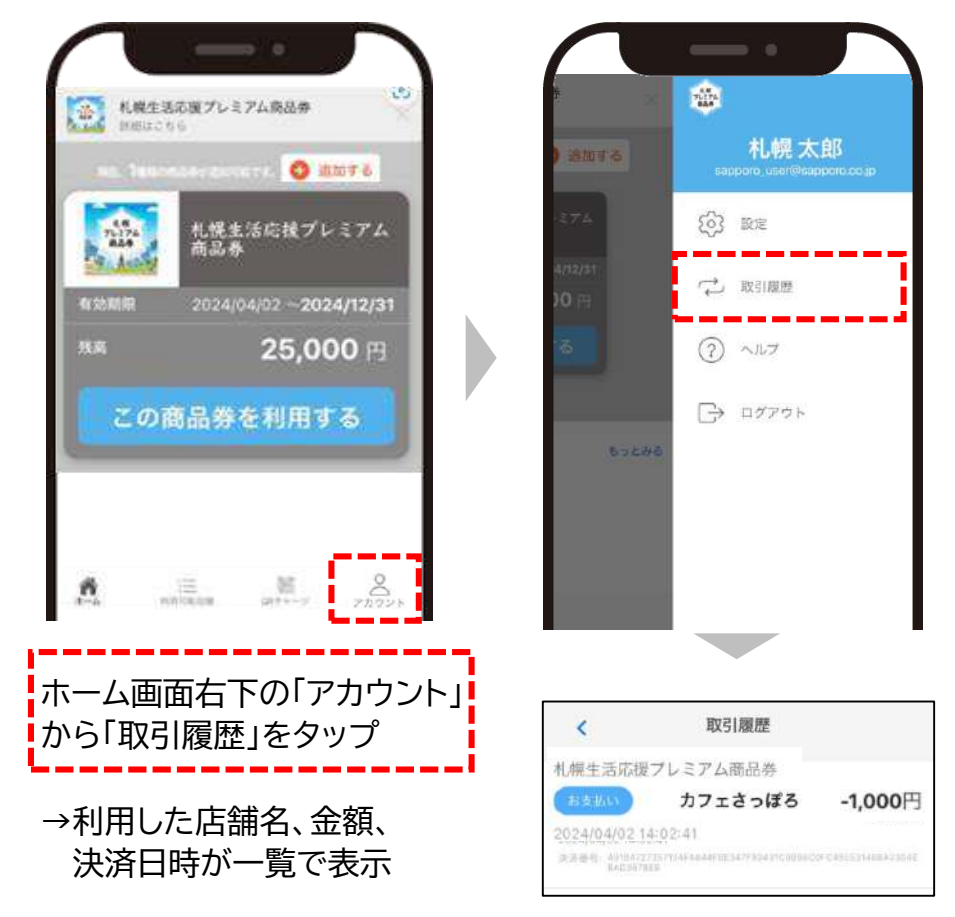

### 【二次元コードが読み取れなかった場合の代替手段】

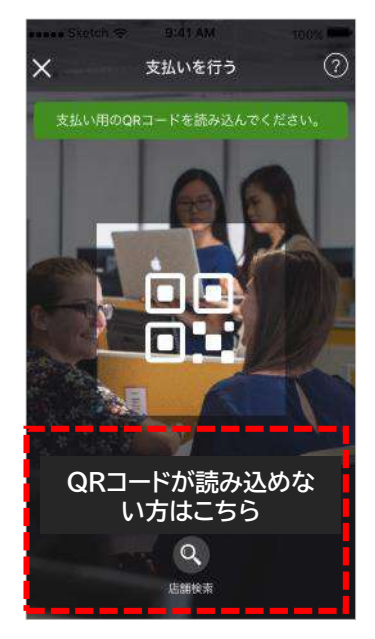

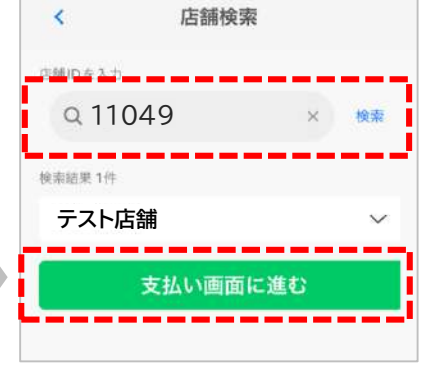

店舗IDを入力し、 「検索」ボタンをタップ

→店舗名が間違いないこと を確認し「支払い画面に 進む」をタップ

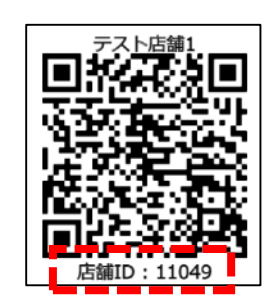

店舗IDは店頭に設置して頂く 二次元コード台紙の下部に記載 されています

### 店舗での流れ(紙商品券版)

- ・お客さまから「札幌生活応援プレミアム商品券」での支払い希望を受けました ら、 「店舗用アプリ」を立ち上げ、以下の流れで決済を行ってください。
- ・その際、お客さまと一緒に「支払い金額」を確認し、間違いがないことを確 認の上、店舗さまにて「決済する」ボタンを押してください。
- ・支払いが完了すると、「決済完了画面」が表示されますのでご確認ください。

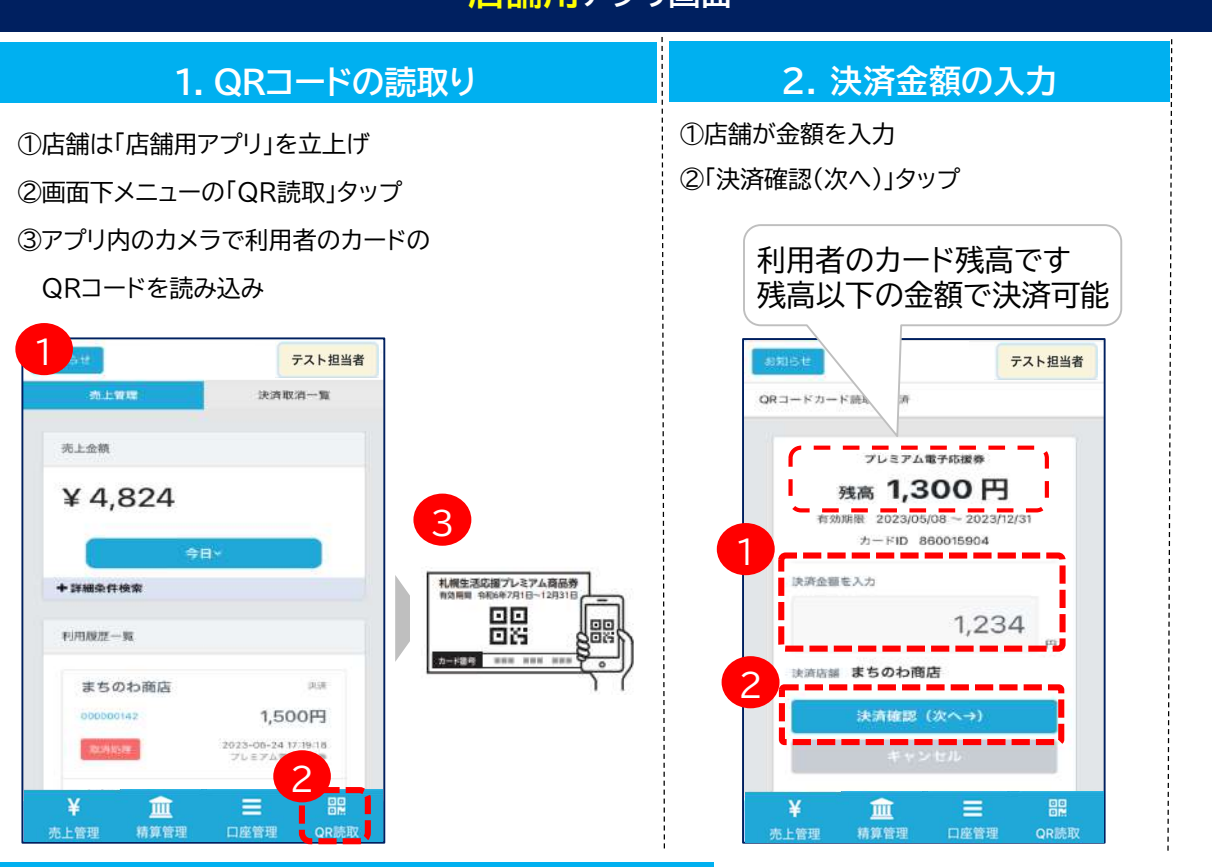

**店舗用アプリ画面**

**3. 決済**

①利用者と「決済金額」を確認 ②(正しければ)店舗が「決済する」タップ ③決済完了画面を確認

※残高不足の際は、 残高と現金払い等で 対応下さい

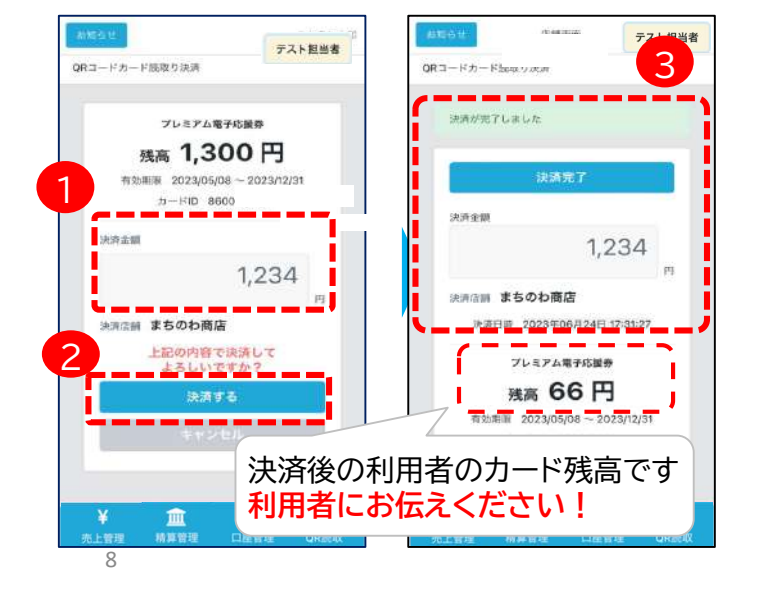

### 店舗用管理 スマホ版(口座情報の確認)

- ・ 売上の入金口座として登録されて いる口座情報の確認ができます。
- ※口座情報に誤りがある場合、振込 ができず入金が遅れることがござ いますので、初めてログインされ ましたら「口座情報」をご確認くだ さい。
- ・ 振込の誤りがございましたら「参加 店舗専用コールセンター」までご連 絡をお願いします。

メインメニュー「口座管理」をタップし、 口座情報を確認

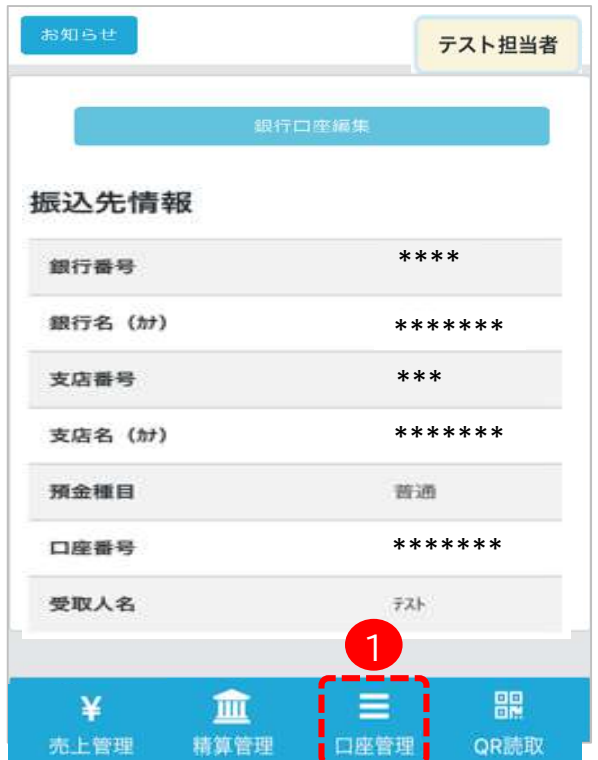

### 店舗用管理 スマホ版(売上確認)

・売上金額欄には、 検索条件下の決済 の合計売上金額が 表示されます。 (デフォルト:今日 の売上金額)

・利用履歴一覧欄に は、決済ごとの明細 が表示されます。 ・また、誤って決済 をした場合の取消処 理が可能です。(金 額の変更はできま せん)

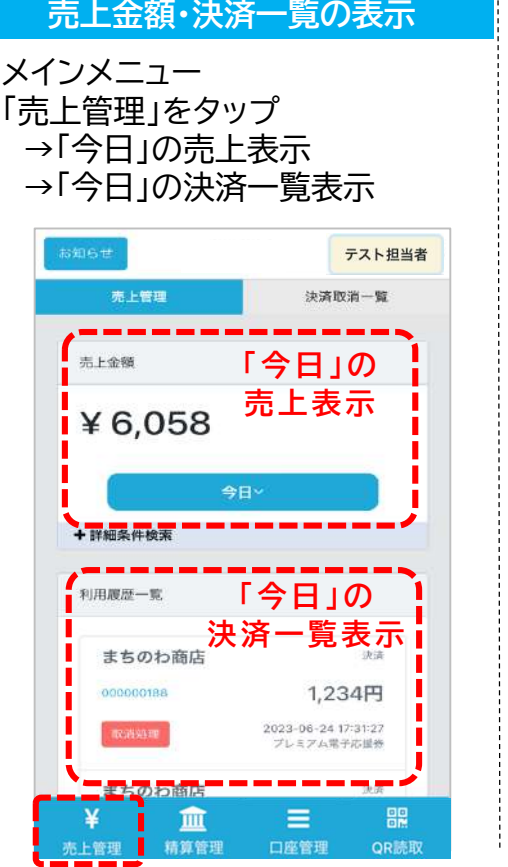

#### **売上金額・決済一覧の表示 売上金額・決済一覧の検索**

条件を変更して検索可能

- ・対象期間
- ・対象商品券(スマホ or 紙商品券) など

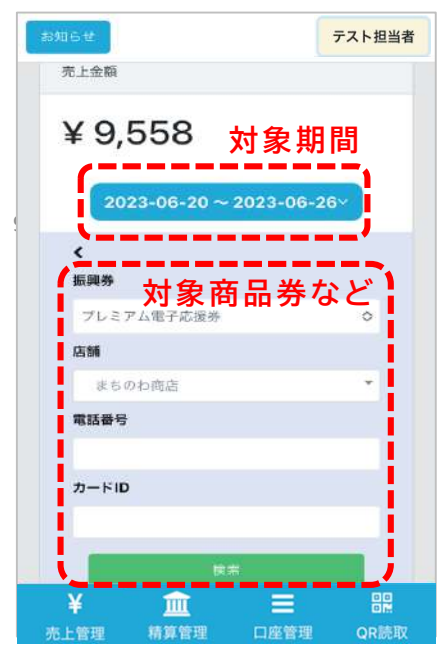

# 店舗用管理 スマホ版(決済取消)

・誤って決済をした場合の取消処理が可能です。(金額の変更はできません)

#### **※未精算残高の範囲内でのみ取消処理が可能です** (例)未精算残高10,000円 → 取消処理ができる取引の上限額:10,000円 **※誤って取消を行ってしまった場合の「取消の取消」はできません**

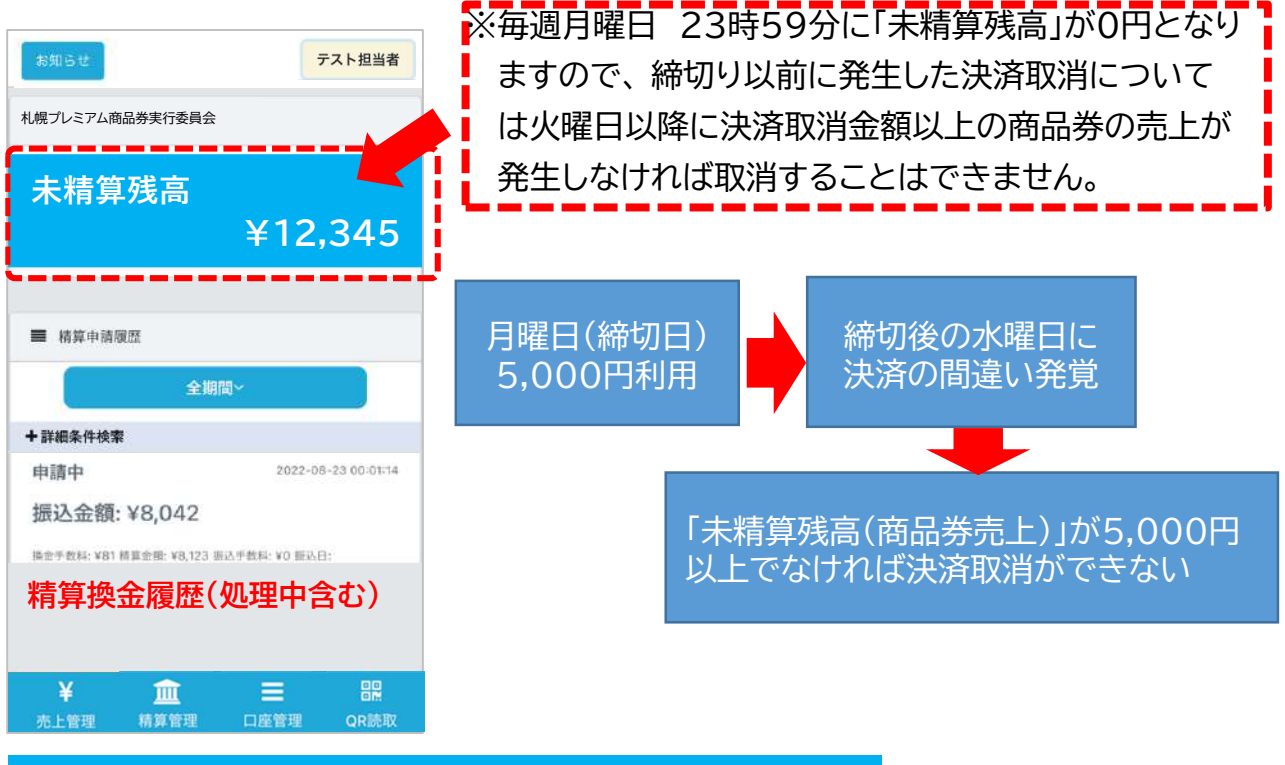

#### **決済の取消**

```
①対象の決済の
「取消処理」をタップ
```
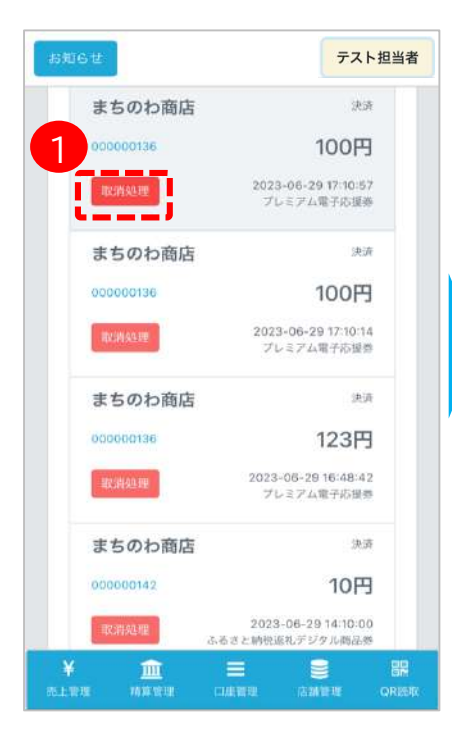

②確認メッセージの 「OK」をタップ

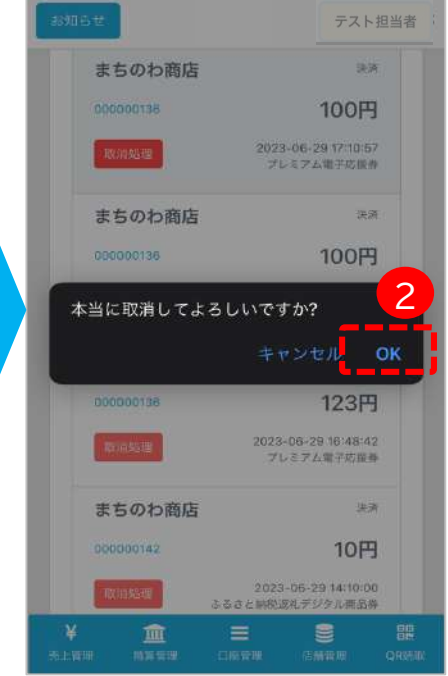

※決済取消の権限につ いては、初期設定は全 レジにて取消すること が可能です。 レジ毎に設定を変更す る場合は、参加店舗 コールセンターまでお 問い合わせ願います。

# 店舗用管理 スマホ版(精算確認)

・未精算残高、及び精算履歴(処理中含む)が確認できます。

日付で検索を実施する場合、締日で指定する必要があります。 ※入金日ではありません

**精算換金情報の確認** ①メインメニュー「精算管理」 ③現在の未精算残高、 をタップ 精算換金の履歴(処理中含む)を表示 ②対象の発行団体をタップ テスト担当者 テスト担当者 2 振興券発行団体 〇〇商工会議所 札幌プレミアム商品券実行委員会 å, **未精算残高** 札幌プレミアム商品券実行委員会 ¥ 12,345 **¥12,345** ■ 精算申請履歴 全期間 +詳細条件検索 申請中 2022-08-23 00:01:14 振込金額: ¥8,042 後金手数料: ¥81 棒算金融: ¥8,123 据达手数料: ¥0 年达日: **精算換金履歴(処理中含む)** 1 [ m | ¥ Ξ 需 ¥ 皿 Ξ 盟 売上管理 売上管 口座管理 OR読取 精算管理 口座管理 OR読取 **精算換金履歴の検索** テスト担当者 〇〇商工会議所 札幌プレミアム商品券実行委員会精算換金履歴は条件を指定して 検索可能 **未精算残高** ※「締日」の期間、ステータスなど **¥12,345**

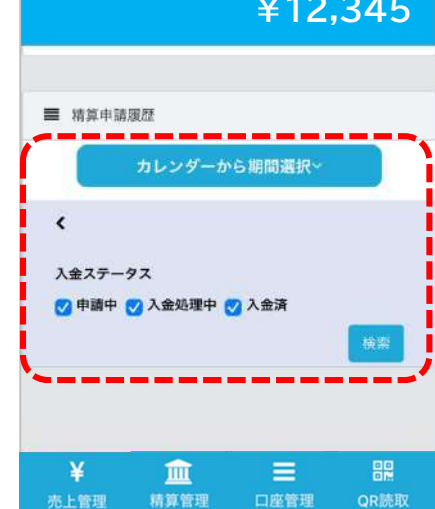

### 店舗用管理 パソコン版(口座情報の確認)

・売上の入金口座として登録されている<u>口座情報の確認</u>ができます。

- ※口座情報に誤りがある場合、振込ができず入金が遅れることがございま すので、初めてログインされましたら「口座情報」をご確認ください。
- ・ 振込の誤りがございましたら「参加店舗専用コールセンター」までご連絡 をお願いします。

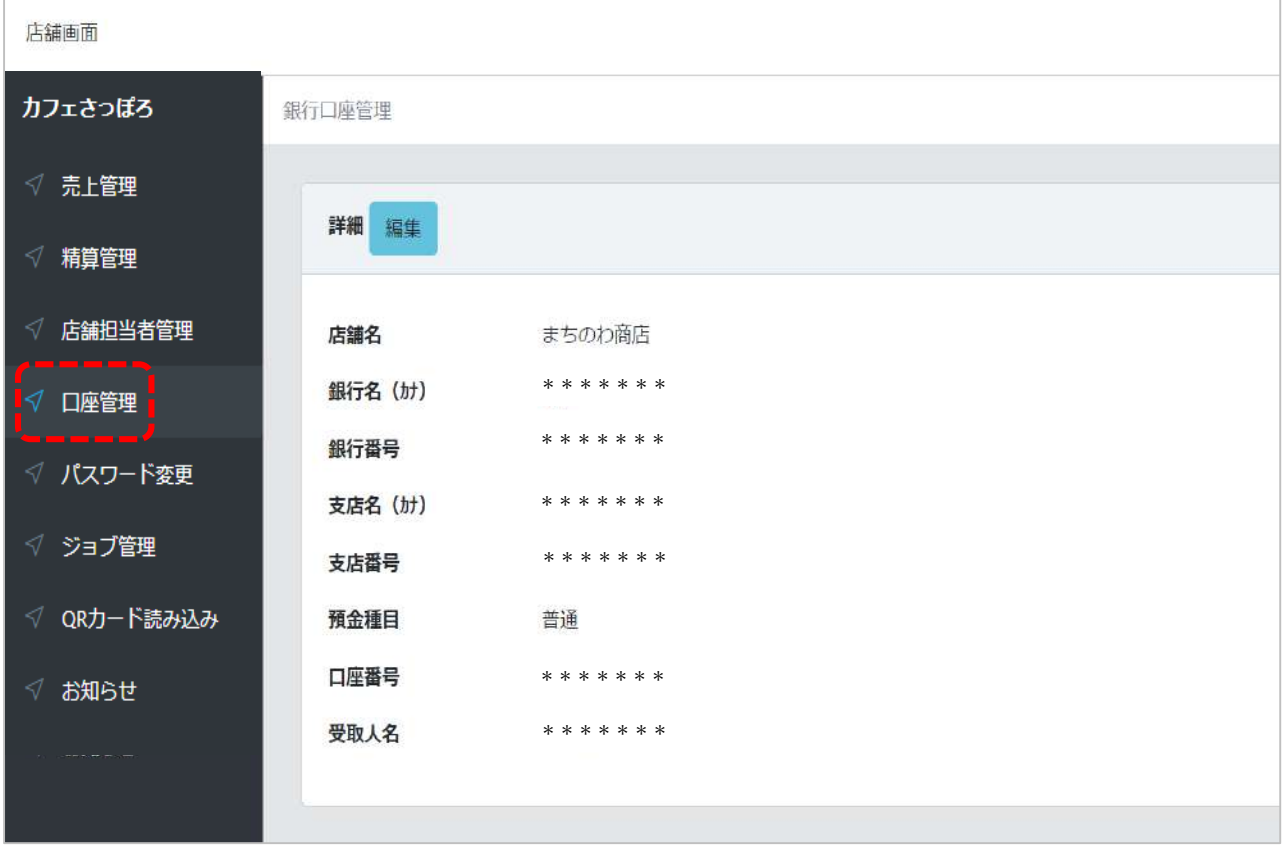

# 店舗用管理 パソコン版(売上管理・売上データ出力)

- ・売上金額欄には、検索条件下の合計売上金額が表示されます。 ※条件を 変更しての検索が可能です。
- ・利用履歴一覧には決済ごとの明細が表示されます。

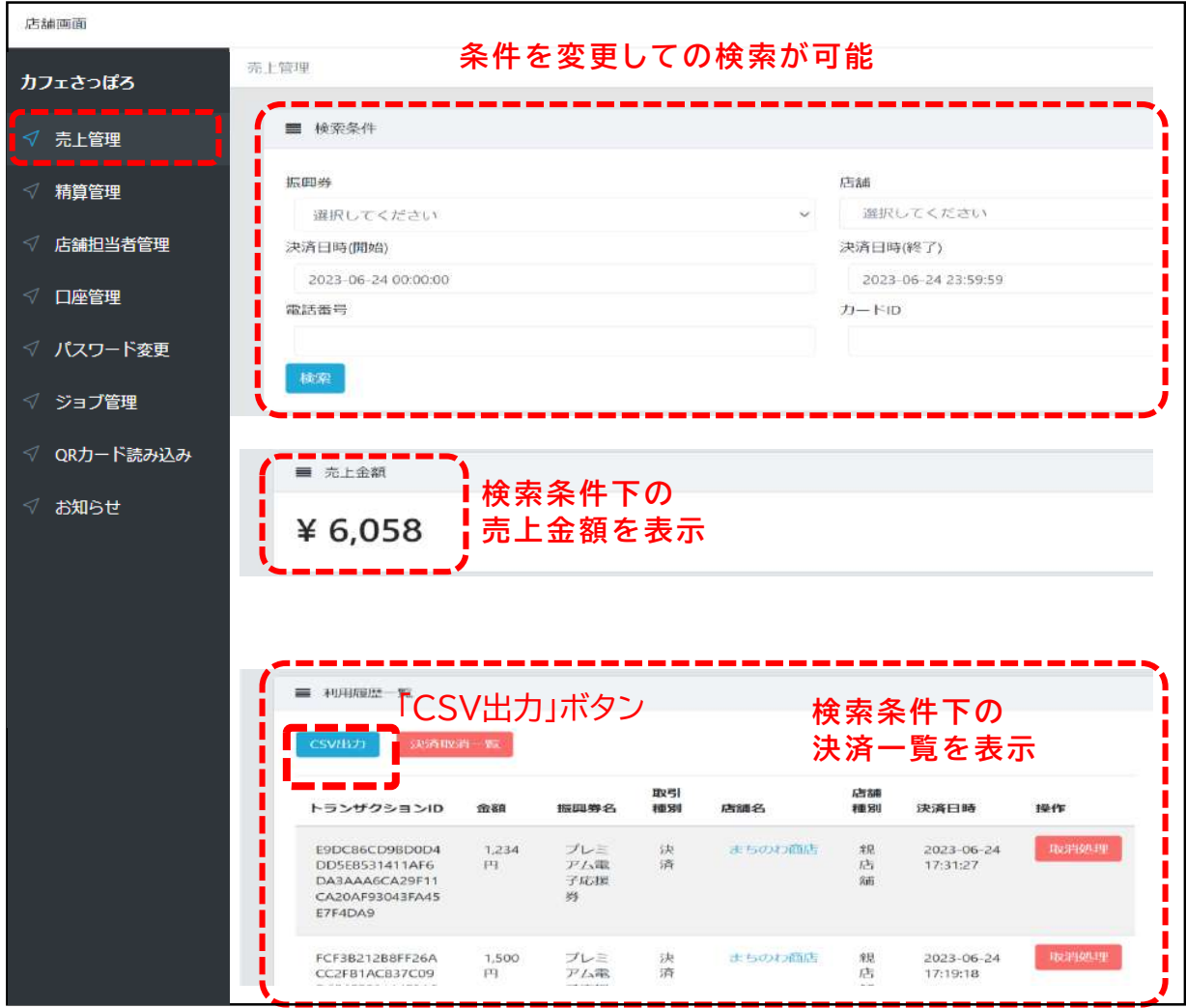

- ・ 売上データをCSVファイルとして出力することができます。 (パソコンのみの機能)
- ・ 売上管理画面で「CSV出力」ボタンをクリックすると、自動でジョブ管理 画面に遷移します。

→数分後にダウンロードが可能です。画面をリロード(更新)して「ダウン ロード」ボタンを押してください

### 店舗用管理 パソコン版(決済取消)

- ・明細の「取消処理」ボタンを押下すると決済が取り消され、利用者の方に残 高が戻ります。
- ・取消処理したものを戻すことはできませんので、日時や金額等を十分に確 認のうえ取消処理を実施ください。

※取消処理時の注意点はスマホ版と同様です。P10をご確認ください。

※決済取消の権限については、初期設定は全レジにて取消することが可能です。 レジ毎に設定を変更する場合は、参加店舗コールセンターまでお問い合わせ願います。

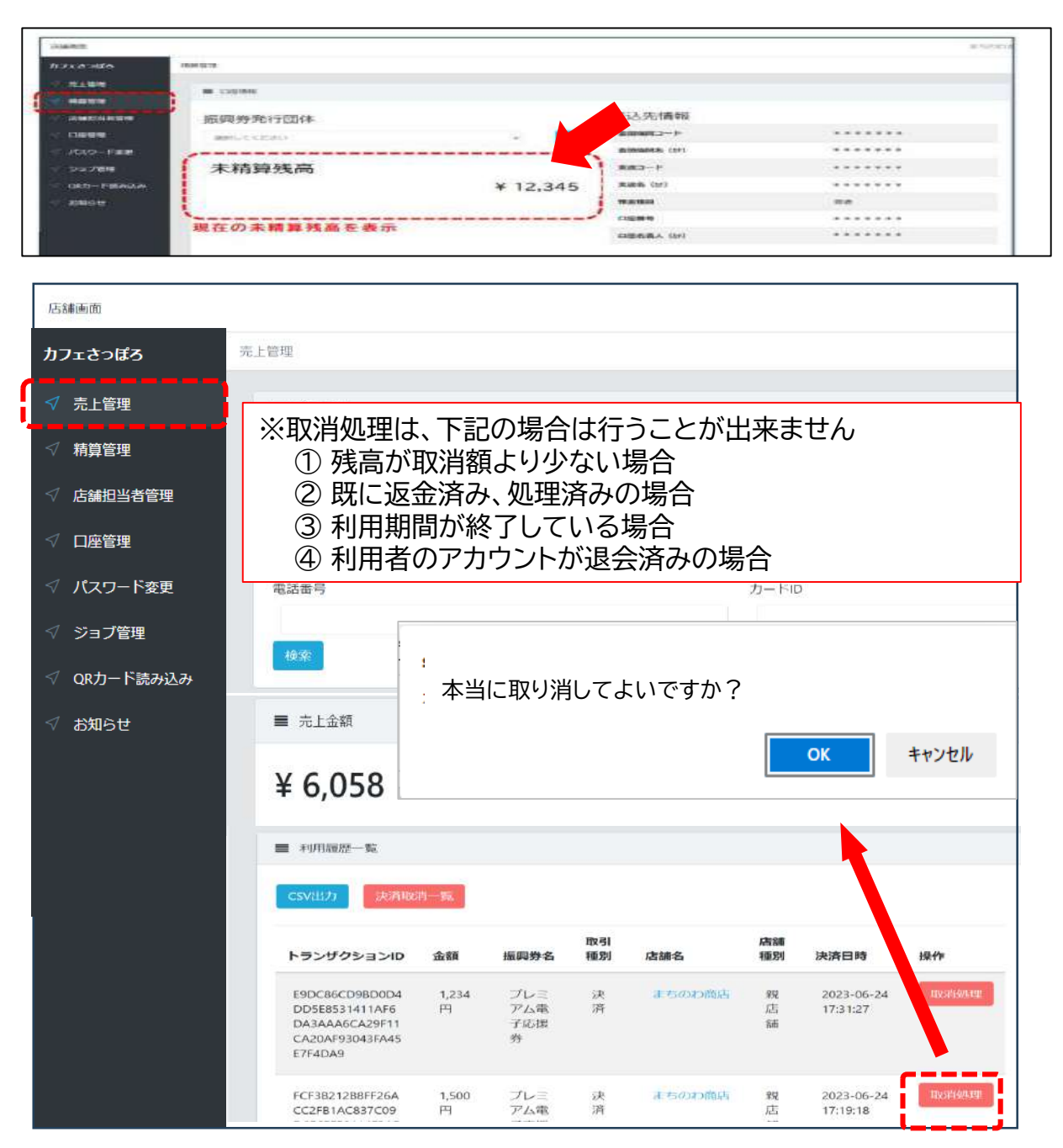

# 店舗用管理 パソコン版(精算確認)

・未精算金額、及び精算履歴が確認できます。

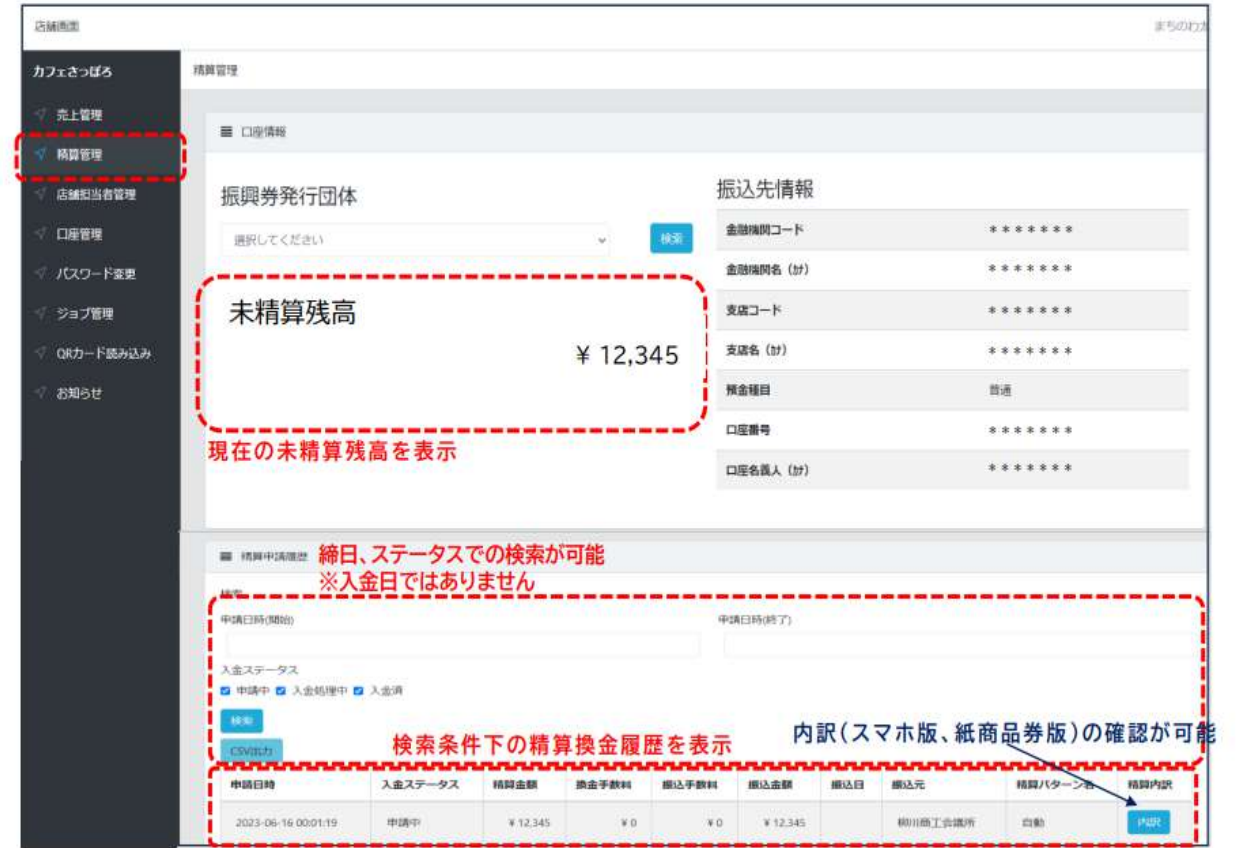

 $\epsilon$   $c$